# **Bedienungsanleitung für die Trix Mobile Station im RMX-System**

**RMX - Update V3 erforderlich!**

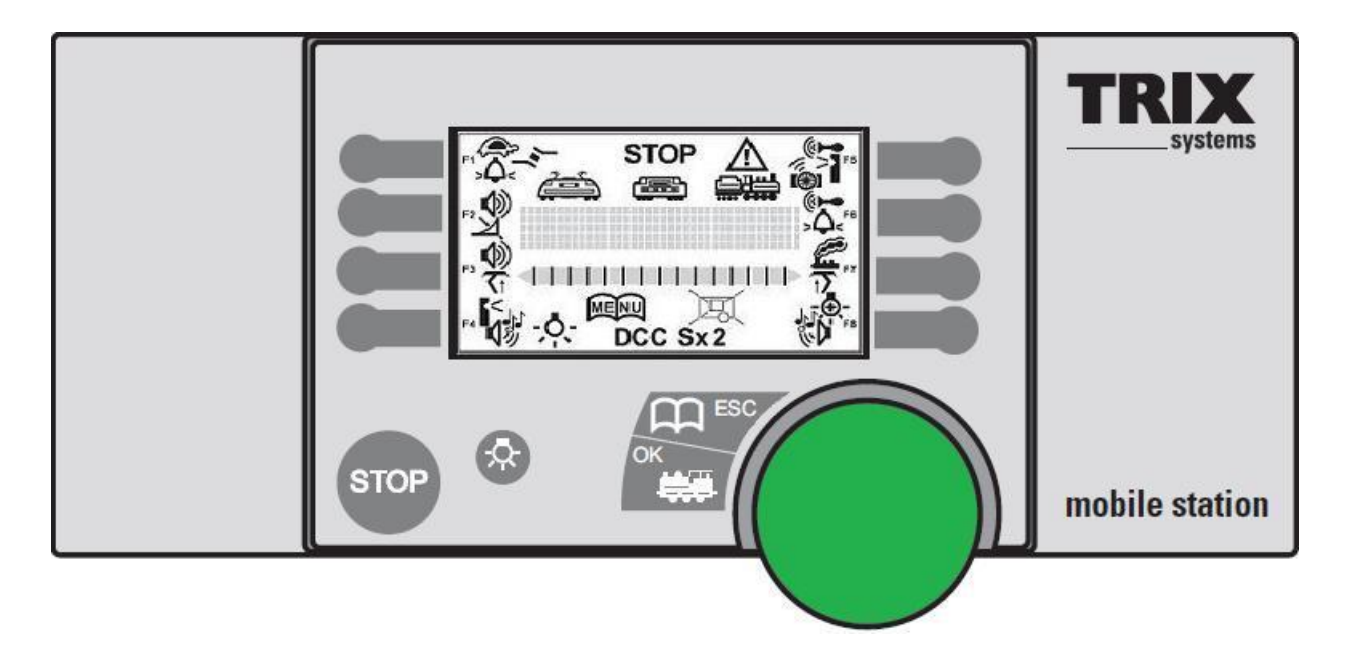

Die Trix MS1 ist ein kabelgebundener Fahrregler und kann nach einem Firmware - Update im RMX-System auf die in der Lokdatenbank enthaltenen/eingepflegten Triebfahrzeuge in Verbindung mit der Connect-Box RMX954 und auf **beide RMX-Busse** (**RMX0 = Fahren** bzw. **RMX1 = Schalten & Melden / Module programmieren**) zugreifen.

Voraussetzung für die Funktionserweiterung ist das "**msrmx-v3**"-Update für die Trix-MS1, welches den Funktionsumfang erweitert und den Zugriff auf beide RMX-Busse ermöglicht. Die Trix-MS1 kann nach dem Update, mit eingeschränktem Funktionsumfang, weiter an der Trix Gleisbox verwendet werden.

## **Funktionsumfang mit der Gleisbox:**

- Lokdecoder in den Formateinstellungen SX1, SX2 und DCC können angesteuert werden.
- Funktionsdecoder können geschaltet und Rückmeldungen (Busanbindung per Adapter- Kabel oder Zusatz-Beschaltung an der Gleisbox erforderlich) können angezeigt werden.
- Datenbankabgleich zwischen zwei Trix-MS1.

#### **Funktionsumfang mit der RMX-Zentrale in Verbindung mit der Connectbox:**

- Lokdecoder in den Formateinstellungen SX1, SX2 und DCC können bei Anschluss der Trix-MS1 an der RMX954 Connect-Box direkt gesteuert werden. An der Connect-Box RMX954 können gleichzeitig 2 Trix-MS1 angeschlossen werden.
- es stehen maximal 16 Zusatzfunktionen (wenn der Lokdecoder dies auch unterstützt) zur Verfügung (Fahren = RMX-0 Bus).
- Schalten von Weichen, Signalen, Servoantrieben etc. direkt über den RMX1-Bus Die Schaltfunktion erfolgt mit den Funktionstasten der Trix-MS1 Tasten = Funktionen 1 bis 8 / mit gleichzeitig gedrückter Shift-Taste sind die Funktionen 9 bis 16 verfügbar.
- Melden erfolgt ebenfalls über den RMX1-Bus.

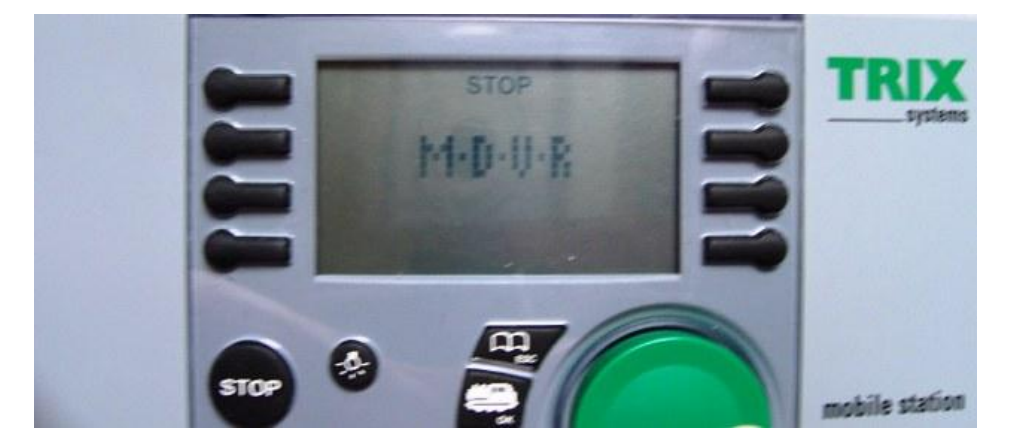

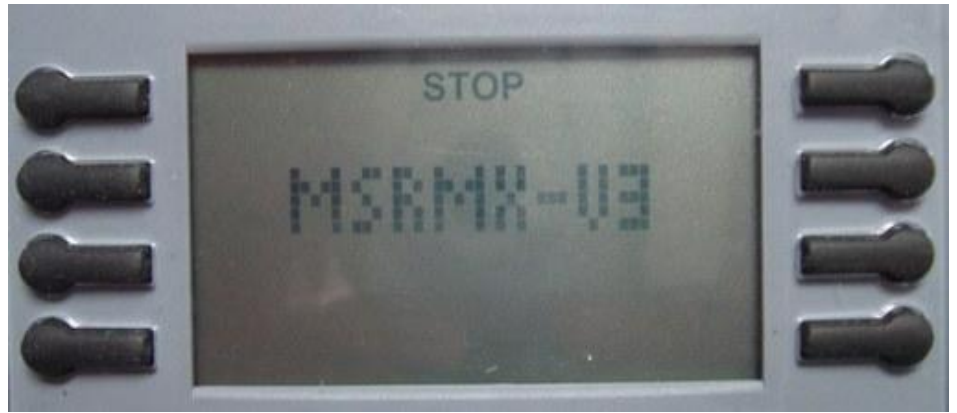

Startmeldungen der Trix-MS1 mit RMX-Update V3

# Änderungen:

- Die Hauptgleisprogrammierung (POM) für **SX2-** und DCC-Lokdecoder ist nur mit der RMX-PC-Zentrale möglich!
- SX1-Lokdecoder können an der Connect-Box von der Trix-MS1 direkt angesteuert werden.
- Die Lokdatenbank kann zwischen 2 Trix-MS1 abgeglichen bzw. übertragen werden – bei Doppeleintrag in der Lokdatenbank erfolgt ein Warnhinweis.
- Die Lokliste wird alphabetisch sortiert.
- Die Lokfunktionen 9 … 16 können durch gleichzeitiges Drücken der **ESC-Taste** und den Funktionstasten 1 … 8 aktiviert werden.
- Dezimale Anzeige der Programmierwerte im Funktionsmodus für Module
- Service-Menü

# **Inhaltsverzeichnis**

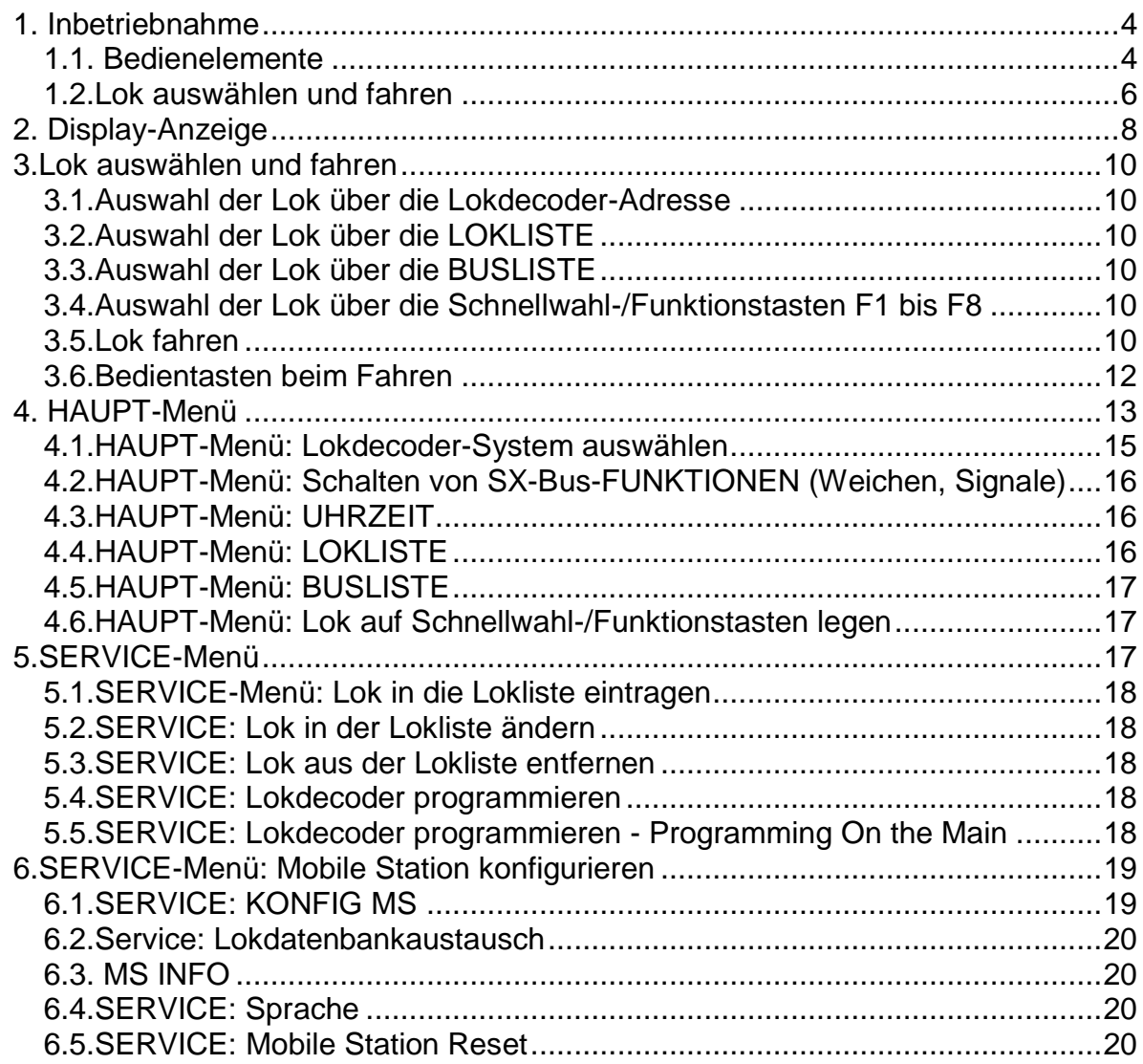

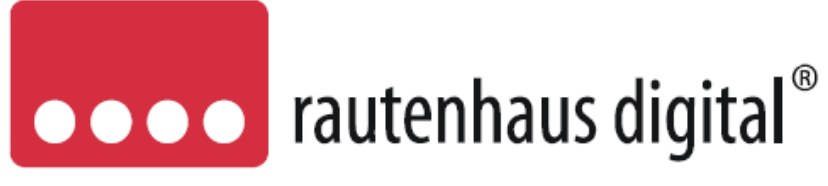

Modellbahnsteuerung für Selectrix® und DCC

Rautenhaus Digitalvertrieb Unterbruch 66 c D-47877 Willich Tel. 02154/951318 email: vertrieb@rautenhaus.de www.rautenhaus-digital.de

# <span id="page-3-0"></span>*1. Inbetriebnahme*

Nach dem Anstecken der Mobile Station an die Connect-Box oder nach Einschalten der RMX-Zentrale bei angesteckter Mobile Station wird nach Initialisierung der MS1 als Meldung die momentan aktuelle Firmware-Version der Trix-MS1 (**MSRMX-V3**) angezeigt.

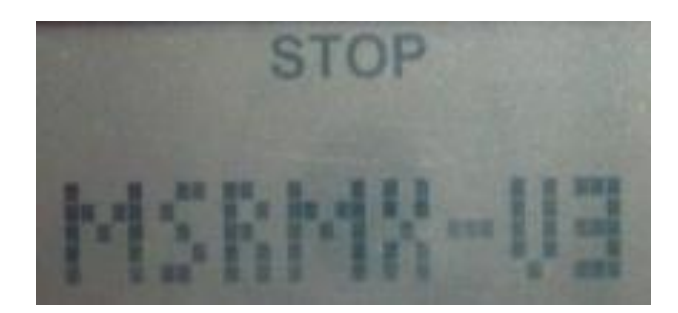

Durch Drücken einer Taste (außer der STOP Taste) an der Mobile Station während des Einschaltens kann der Ablauf der Anzeigen und damit die Inbetriebnahme etwas beschleunigt bzw. Zwischenanzeigen unterdrückt werden.

Danach zeigt die Trix MS1 die zuletzt gewählte/gefahrene Lok, auf die dann sofort im Fahrbetrieb zugegriffen werden kann.

## <span id="page-3-1"></span>**1.1. Bedienelemente**

Die Beschreibung der Drehbewegungen gelten nur bei Aktivierung der neuen Fahrtrichtungsumkehr! Wird die alte bisherige Einstellung verwendet – führt ein Drehen nach links zur Verringerung und ein Drehen nach rechts zur Erhöhung der Fahrstufen!

**DREHKNOPF** Zum Regeln der Lokgeschwindigkeit, zum Einstellen der Lokadresse, zur Auswahl in den Menüs usw.

Bei Vorwärtsfahrt die Lokgeschwindigkeit (wenn FRU aktiv!) erhöhen und bei Rückwärtsfahrt die Lokgeschwindigkeit verringern. In den Menüs wird zum nächsten Eintrag geblättert.

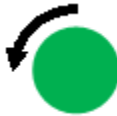

Bei Vorwärtsfahrt die Lokgeschwindigkeit verringern und bei Rückwärtsfahrt die Lokgeschwindigkeit (wenn FRU aktiv!) erhöhen. In den Menüs blättern zum vorhergehenden Eintrag.

Druck auf Drehknopf zur Menüauswahl-Bestätigung. Diese Auswahl kann auch in vielen Menüs durch die LICHT-Taste erfolgen.

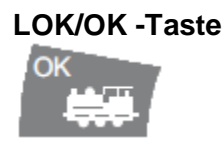

Zurück zum Hauptmenü

**MENÜ/ESC -Taste** FSC

zurück bzw. Taste wird verwendet als SHIFT-Taste für die Funktionstasten

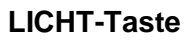

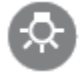

Schalten der Lichtfunktion bzw. zur Bestätigung der Menüauswahl

#### **STOP-Taste**

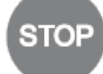

Ein kurzer Druck aktiviert den Halt bzw. Nothalt der gerade gefahrenen Lok. Ein langer Druck schaltet an der Zentrale die Gleisspannung EIN / AUS

**Hinweis:** Wenn beim Einschalten der Gleisspannung die Fahrstufe der Lok nicht = 0 ist, dann wird diese zuerst auf 0 gestellt, bevor die Gleisspannung zugeschaltet wird!

## **FUNKTIONS-Tasten**

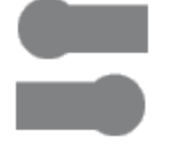

1 bis 4 - Schalten der Lokdecoder- oder der Busdecoder Funktionen 1 bis 4

5 bis 8 - Schalten der Lokdecoder- oder der Bus Decoder-Funktionen 5 bis 8

Wird eine Funktionstaste kurz gedrückt, kann damit die betreffende Funktion ein- und ausgeschaltet werden – wird die F-Taste länger gedrückt gehalten, so wird die Funktion auch nur solange eingeschaltet, wie die Taste gedrückt wird und beim Loslassen der Taste die Funktion automatisch ausgeschaltet.

Durch Drücken der **MENU/ESC**-Taste kann der Zustand der Lokdecoder-Funktionen von F9 bis F16 angezeigt werden. F1 entspricht in diesem Falle F9, F2 entspricht F10 usw. Ein Druck auf die F3-Taste während die **MENU/ESC**-Taste gedrückt gehalten wird, schaltet die Lokdecoder-Funktion **F11**.

**HINWEIS:** Im Hauptmenü können die acht Funktionstasten zur Schnellauswahl von acht zugewiesenen Loks verwendet werden! Diese müssen vorher in die Lokliste eingetragen und zugewiesen sein!

# <span id="page-5-0"></span>**1.2.Lok auswählen und fahren**

## **Auswahl der Lok über die Lokdecoder-Adresse**

Um eine Lok über die Mobile Station fahren zu können, muss zuerst über den Drehknopf im Hauptmenü das Gleisformat (abhängig von der konfig ms-Einstellung) des Lok-Decoders (SX1, SX 2, DCC-K 28FS usw.) in der Lok ausgewählt und durch Druck auf den Drehknopf übernommen werden. Danach muss die Adresse des Lokdecoders eingegeben werden. Je nach Gleisformat kann diese Adresse unterschiedlich lang sein (zwei-, drei- oder vierstellig). Triebfahrzeuge mit SX1-Lokdecodern können mit dieser Firmware-Version im RMX-System bei Anschluss an die Connect-Box direkt ausgewählt und gefahren werden!

Durch Drehen am **Drehknopf** wird die entsprechende Adressstelle eingestellt .

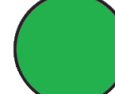

 Ein Druck auf diesen schaltet zur nächsten Stelle weiter. Nun kann diese durch Drehen eingestellt werden. Dies ist zu wiederholen, bis alle Stellen eingegeben wurden. Ein Druck auf den Drehknopf bei der letzten Stelle übernimmt die Adresse und wechselt in den Fahrbetrieb.

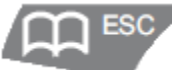

Um Fehleingaben korrigieren zu können, führt ein Druck auf die **MENÜ/ESC**-Taste zurück zur vorigen Stelle. Ein Druck auf die MENÜ/ESC-Taste bei der ersten Stelle führt zur Rückkehr zum Haupt-Menü.

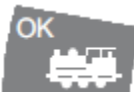

Ein Druck auf die **LOK/OK**-Taste führt zur Übernahme der Eingabe und wechselt sofort in den Fahrbetrieb.

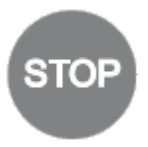

Ein Druck auf die **STOP**-Taste schaltet an der Zentrale die Gleisspannung **EIN** bzw. **AUS**.

## **Auswahl der Lok über die LOKLISTE**

Wurde eine oder mehrere Loks in die **LOKLISTE** eingetragen, so kann über den Haupt-Menüpunkt **LOKLISTE** die Lok aus dieser Liste direkt ausgewählt und aktiviert werden. Auswahl mit **LOK/OK**-Taste oder Druck auf Drehknopf oder LICHT-Taste bestätigen.

## **Auswahl der Lok über die BUSLISTE**

Wurde eine SX2- oder DCC-Lok bereits in Betrieb genommen, so kann über den Haupt-Menüpunkt **BUSLISTE** diese angezeigt und aktiviert werden. Auswahl mit **LOK/OK**-Taste oder Druck auf Drehknopf oder LICHT-Taste bestätigen.

#### **Auswahl der Lok über die Funktionstasten F1 bis F8**

Wurde eine Lok einer Funktionstaste zugeordnet, dann kann über diese **Funktionstaste** die Lok direkt ausgewählt und aktiviert werden.

#### **1) Funktionstaste mit einer Lok belegen:**

- Lokformat im Hauptmenü auswählen
- Lokadresse wie bereits beschrieben eingeben jedoch **nicht** mit **LOK/OK**-Taste oder Druck auf Drehknopf oder LICHT-Taste bestätigen**!!!**
- Gewünschte F-Taste drücken und gedrückt halten, bis die Loksteuerung im Display erscheint und danach wieder loslassen.
- Die Lok ist nun der ausgewählten Funktionstaste zugeordnet.

Im Hauptmenü wird eine mit einer Lok belegte Funktionstaste mit einem kleinen F-Symbol angezeigt!

## **2) Löschen der Lokbelegung auf einer F-Taste:**

- Lok-Format **SX1** im Hauptmenü (egal welches Format im Decoder programmiert wurde) Auswählen
- die Adresse "<sup>0"</sup> einstellen (am Encoder der MS1).
- Gewünschte F-Taste drücken und gedrückt halten, bis die Loksteuerung im Display erscheint und danach wieder loslassen.
- Die Lok ist nun auf der F-Tastenbelegung gelöscht

# <span id="page-7-0"></span>*2. Display-Anzeige*

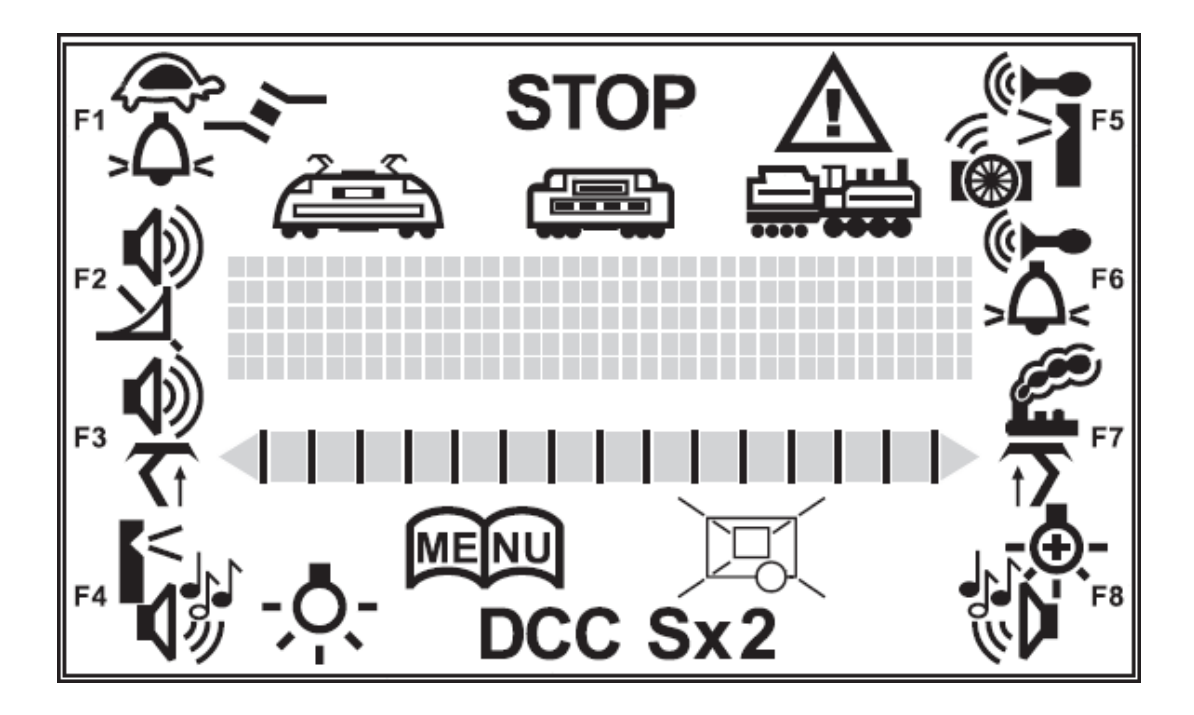

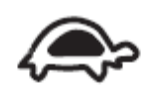

Funktion – Rangiergang aktivieren

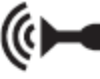

Soundfunktion – Signalhorn

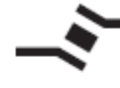

Funktion Entkuppler aktivieren

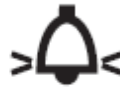

Soundfunktion – Glocke

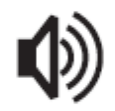

Soundfunktion – Sound

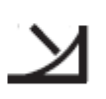

Anfahr- und Bremsverzögerung

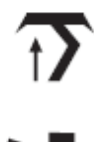

Pantograph ausfahren

Soundfunktion Lokpfeife

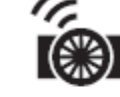

Soundfunktion – **Bremsenquietschen** 

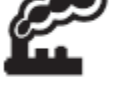

**Rauchgenerator** 

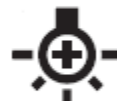

Licht dimmen

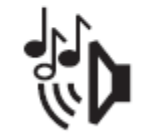

Soundfunktion – Sondergeräusch

Loklicht

Weitere Anzeigen im Display:

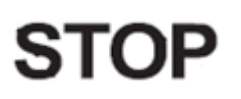

Gleisspannung ist ausgeschaltet – Einschalten mit STOP-Taste

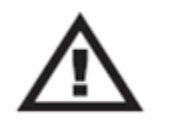

Fehler - erscheint dieses Symbol, so muss das Update erneut ausgeführt werden!

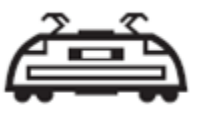

E-Lok Symbol für die Zuweisung in der Lokliste

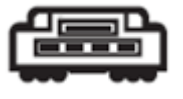

Diesel-Lok Symbol für die Zuweisung in der Lokliste

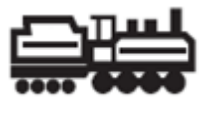

Dampf-Lok Symbol für die Zuweisung in der Lokliste

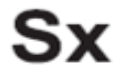

Die ausgewählte Lok wird im SX1 – Format gesteuert

 $Sx2$ 

DCC

Die ausgewählte Lok wird im SX2 – Format gesteuert

Die ausgewählte Lok wird in einem der sechs DCC – Formate gesteuert

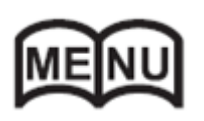

Symbol - Hauptmenü

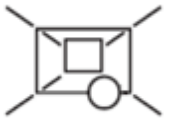

Wird die Lok von einem anderen Fahrregler oder per PC-Software gesteuert, so erscheint dieses Symbol in der Anzeige. Durch Drehen am Drehregler der MS1 oder Auslösen einer beliebigen Funktion kann diese Lok sofort auf die Handsteuerung der Trix MS1 übernommen werden.

**Hinweis – diese Anzeigesymbole sind auch vorhanden, wenn RMX diese Funktion nicht unterstützt!**

# <span id="page-9-0"></span>*3.Lok auswählen und fahren*

# <span id="page-9-1"></span>**3.1.Auswahl der Lok über die Lokdecoder-Adresse**

Um eine Lok über die Mobile Station regeln zu können, muss zuerst über den Drehknopf im Hauptmenü der System-Typ des Lok-Decoders (SX1, SX 2, DCC-K 28FS usw.) der Lok ausgewählt und durch Druck auf den Drehknopf übernommen werden. Danach muss die Adresse des Lokdecoders eingegeben werden. Je nach System-Format kann diese Adresse unterschiedlich lang sein (zwei-, drei- oder vierstellig).

# <span id="page-9-2"></span>**3.2.Auswahl der Lok über die LOKLISTE**

Wurde eine oder mehrere Loks in die **LOKLISTE** eingetragen, so kann über den Haupt-Menüpunkt **LOKLISTE** die Lok aus dieser Liste direkt ausgewählt und aktiviert werden (Druck auf Drehknopf, LOK/OK- oder LICHT-Taste).

# <span id="page-9-3"></span>**3.3.Auswahl der Lok über die BUSLISTE**

Wurde eine SX2- oder DCC-Lok bereits in Betrieb genommen, so kann über den Haupt-Menüpunkt **BUSLISTE** diese angezeigt und ausgewählt/aktiviert werden. (Druck auf Drehknopf, LOK/OK- oder LICHT-Taste).

## <span id="page-9-4"></span>**3.4.Auswahl der Lok über die Schnellwahl-/Funktionstasten F1 bis F8**

Wurden für Loks Schnellwahl-/Funktionstasten zugeordnet, dann kann über diese zugeordneten Schnellwahl-/Funktionstasten die Lok direkt ausgewählt und aktiviert werden. Weitere Ausführungen dazu unter < *Lok auf Schnellwahl-/Funktionstasten legen*>.

## <span id="page-9-5"></span>**3.5.Lok fahren**

Nach Eingabe der Lokadresse kann die Lok über den Drehknopf in ihrer Fahrstufe und damit in ihrer Geschwindigkeit geregelt werden. Bei vorwärts fahrender Lok führt ein Drehen nach rechts zur Zunahme der Geschwindigkeit, ein Drehen nach links zur Verringerung der Geschwindigkeit. Fährt die Lok rückwärts, führt ein Drehen nach links zur Zunahme der Geschwindigkeit und ein Drehen nach rechts zur Verringerung der Geschwindigkeit (dieses neue Verhalten kann auf das Originalverhalten der Mobile Station geändert werden - Menüpunkt: SERVICE -> KONFIG MS -> NEUE FRU – Menüpunkt ausschalten!).

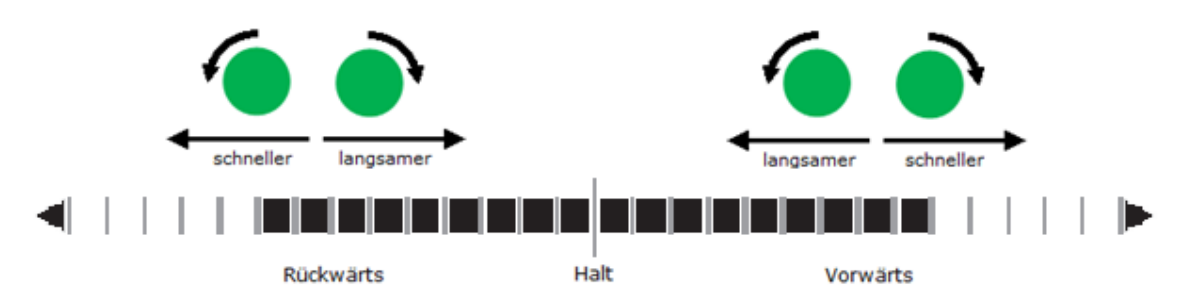

Mit der neuen Einstellung wird ein Fahrtrichtungswechsel dadurch erreicht, in dem man die Lok kurz in Fahrstufe 0 stehen lässt und dann in die gewünschte Fahrtrichtung dreht. Dreht man dabei nur kurz, wird nur die Fahrtrichtung bzw. das Loklicht umgeschaltet. Dreht man weiter, so fährt sie sofort in der geänderten Fahrtrichtung.

Um Loks mit einer hohen Anzahl von Fahrstufen (126/127) auch schnell regeln zu können, reagiert der Drehknopf auf die Drehgeschwindigkeit. Ein langsames Drehen ermöglicht eine langsame schrittweise Zunahme der Geschwindigkeit, ein schnelles Drehen erhöht bzw. verringert diese gleich um mehrere Fahrstufen-Schritte! Diese Dynamik kann im Menü **SERVICE**  $\rightarrow$  **KONFIG MS**  $\rightarrow$  **126/7 +2** verändert werden.

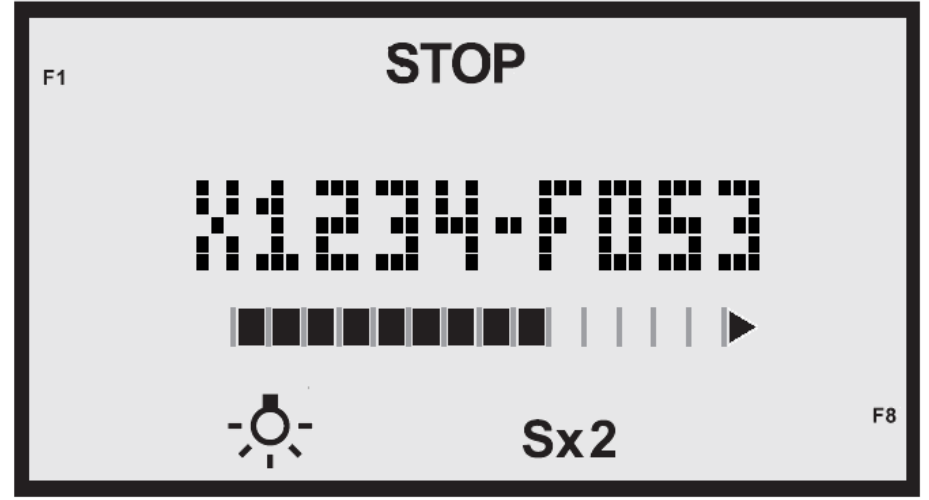

Beispiel – Darstellung für eine SX2-Lok – Auswahl über Lokadresse

Im obigen Beispiel wird eine Lok mit SX2 Lokdecoder gefahren. Die programmierte Lokdecoder-Adresse ist 1234. Die aktuelle Fahrstufe der Lok ist 053 und die Fahrtrichtung ist vorwärts. Die Lichtfunktion und die Funktionen F1 und F8 sind aktiv. Momentan ist die Gleisspannung der Zentrale ausgeschaltet. Zu erkennen ist dies am angezeigten STOP - Symbol. Durch Druck auf die Taste STOP kann die Gleisspannung eingeschaltet und die Lok gefahren werden.

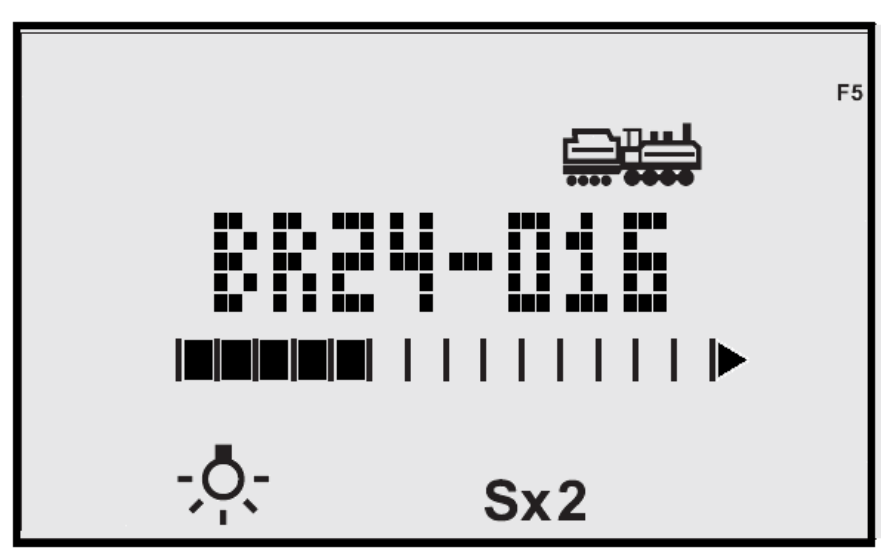

Beispiel – Darstellung einer SX2-Lok – Auswahl über Lokliste

In diesem Beispiel wird eine Lok mit SX2 Lokdecoder geregelt, die in der Lokliste eingetragen ist. Der Lok wurden dort ein Name und ein Loksymbol zugeordnet. Angezeigt werden der Name der Lok und das Loksymbol. Die Adresse wird dabei nicht und die aktuelle Fahrstufe nur sehr grob dargestellt. Über einen Druck auf den grünen Drehknopf kann zwischen der Anzeige der Lok-Adresse & Fahrstufe und dem Lok-Namen & Lok-Typ umgeschaltet werden.

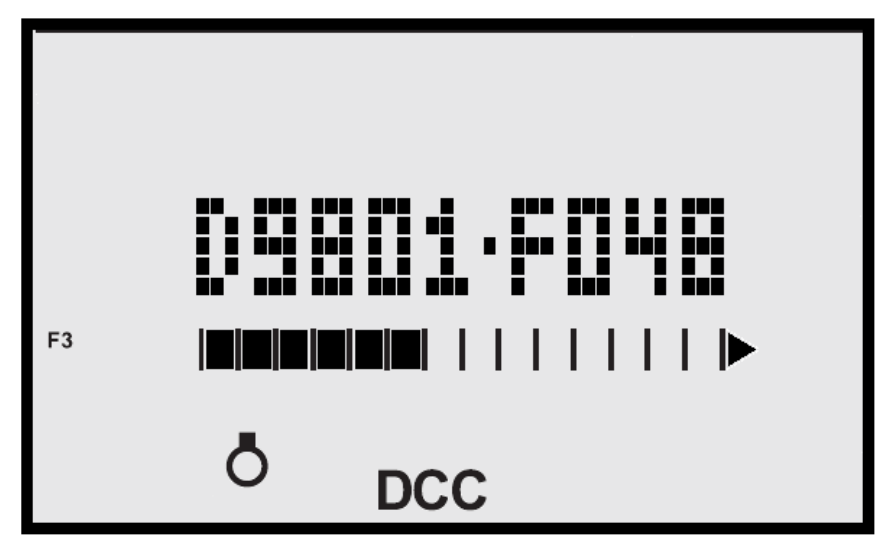

Beispiel – Darstellung einer DCC-Lok mit langer Adresse und 126 Fahrstufen

In diesem Beispiel wird eine Lok mit DCC Lokdecoder (lange Adresse und 126 Fahrstufen) gefahren. Die aktuelle Fahrstufe der Lok ist 048 und die Fahrtrichtung = vorwärts. Die Lichtfunktion ist ausgeschaltet und Funktion F3 ist aktiv.

# <span id="page-11-0"></span>**3.6.Bedientasten beim Fahren**

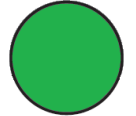

Drehknopf zur Geschwindigkeitsregulierung. Ist die aktuelle Lok in der Lokliste eingetragen, dann schaltet ein Druck auf den Drehknopf zwischen Lok- Adresse & Fahrstufe und Lok-Namen & Lok-Symbol in der Anzeige um.

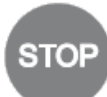

Ein kurzer Druck auf die **STOP**-Taste führt im Fahrbetrieb für die aktuelle Lok im Fahrregler einen Nothalt aus. Ein langer Druck schaltet die Gleisspannung an der Zentrale aus. Dies wird durch STOP im Display angezeigt. Ein erneuter längerer Druck schaltet die Gleisspannung dann wieder ein und die Anzeige STOP im Display erlischt. Bei DCC Loks wird dazu permanent der Nothalt gesendet und erst ein Drehen am Drehknopf beendet diesen Vorgang.

**Hinweis:** Wenn beim Einschalten der Gleisspannung die Fahrstufe der Lok nicht = 0 ist, dann wird diese zuerst auf 0 gestellt, bevor die Gleisspannung eingeschaltet wird!

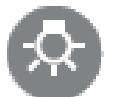

Ein Druck auf die **LICHT**-Taste schaltet das Licht der Lok ein bzw. aus. Ob und welches Licht dann in der Lok eingeschaltet wird, hängt vom Lokdecoder bzw. dessen Programmierung (Mapping) ab.

# **ESC**

Taste wird als SHIFT-Taste für die Funktionstasten verwendet und erweitert den Funktionsumfang und damit das Schalten der Lokdecoder Funktionen F9 – F16.

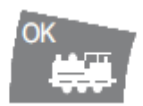

Ein Druck auf die **LOK/OK**-Taste führt zurück zum Haupt-Menü.

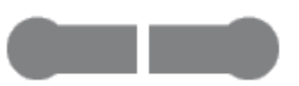

Ein Druck auf eine der acht **FUNKTIONS**-Tasten schaltet die entsprechende Funktion (Sound, Rauchgenerator, Rangiergang, Licht dimmen usw.) im Lokdecoder ein bzw. aus. Ob dadurch allerdings in der Lok auch tatsächlich eine Funktion ausgelöst wird hängt von verschiedenen Faktoren ab und wird in erster Linie vom verwendeten Lokdecoder und dessen Programmierung (z.B. Mapping) bestimmt.

Wird die Funktionstaste länger gedrückt gehalten, so bleibt die Funktion nur so lange eingeschaltet, wie die Taste auch gedrückt wird.

Wird die **MENÜ/ESC**-Taste (fungiert hier als SHIFT-Taste) gleichzeitig gedrückt, so können die Funktionen F9 bis 16 über die 8 Funktionstasten ein- oder ausgeschaltet werden.

# <span id="page-12-0"></span>*4. HAUPT-Menü*

- Die **Auswahl** eines Menüpunktes im Hauptmenü erfolgt durch Drehen am grünen Drehknopf
- Der ausgewählte Menüeintrag wird durch Drücken auf den grünen Drehknopf *oder*

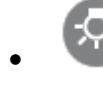

auf die LICHT-Taste aktiviert

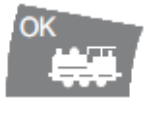

Auswahlbestätigung

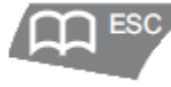

Die MENÜ/ESC Taste ist in der Hauptmenü - Ebene ohne Funktion!

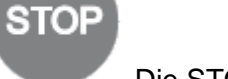

Die STOP-Taste schaltet die Gleisspannung ein bzw. aus (s. vorhergehende Hinweise zum Ein- und Ausschalten mit der STOP-Taste)

Die acht Funktionstasten dienen zur Schnellauswahl zugewiesener Loks.

Übersicht für die Hauptmenü Funktionen, die mittels Drehregler ausgewählt werden können:

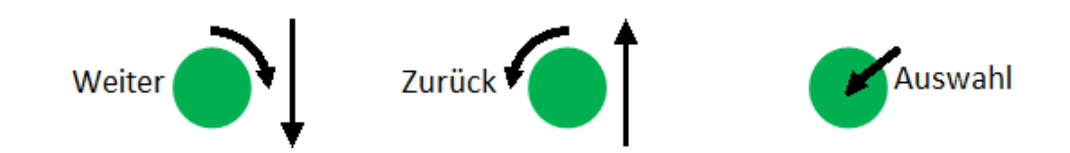

- **SX1 LOK** 1) Lokauswahl mit SX 1 Lokdecoder, 99 Adressen und 31 Fahrstufen
- **SX2 LOK** 1) Lokauswahl mit SX 2 Lokdecoder, 9999 Adressen und 127 Fahrstufen
- **DCC-K F14** 1) Lokauswahl mit DCC Lokdecoder, 255 Adressen und 14 Fahrstufen
- **DCC-K F28** 1) Lokauswahl mit DCC Lokdecoder, 255 Adressen und 28 Fahrstufen
- **DCC-K 126** 1) Lokauswahl mit DCC Lokdecoder, 255 Adressen und 126 Fahrstufen
- **DCC-L F14** 1) Lokauswahl mit DCC Lokdecoder, 9999 Adressen und 14 Fahrstufen
- **DCC-L F28** 1) Lokauswahl mit DCC Lokdecoder, 9999 Adressen und 28 Fahrstufen
- **DCC-L F126** 1) Lokauswahl mit DCC Lokdecoder, 9999 Adressen und 126 Fahrstufen
- **FUNKTION 1)** Zum Schalten von Funktionen (Weichen, Signalen, Licht usw.)
- **UHRZEIT** 1) Zur Anzeige der SX-Bus Uhrzeit (wenn angeschlossen/verfügbar)
- **SERVICE** Umschalten zum SERVICE-MENÜ (Konfiguration, programmieren usw.)
- **LOKLISTE** 1) Anzeige der Loks in der Lokliste
- **BUSLISTE** 1) Anzeige der angemeldeten Loks (SX2, DCC) and wieder von vorn

<sup>1)</sup><br>kann über den Menüpunkt <SERVICE> --> <KONFIG MS> ein- und ausgeblendet werden Nach dem Update der MS1 auf die Firmware MSRMX-V3 sind die Menüpunkte DCC-K14 und DCC-L14 im Menü <Konfig MS> auf inaktiv eingestellt!

#### Anmerkung:

Die Uhrzeit-Anzeige ist nur aktiv, wenn auch eine Systemuhr auf dem BUS verfügbar ist!

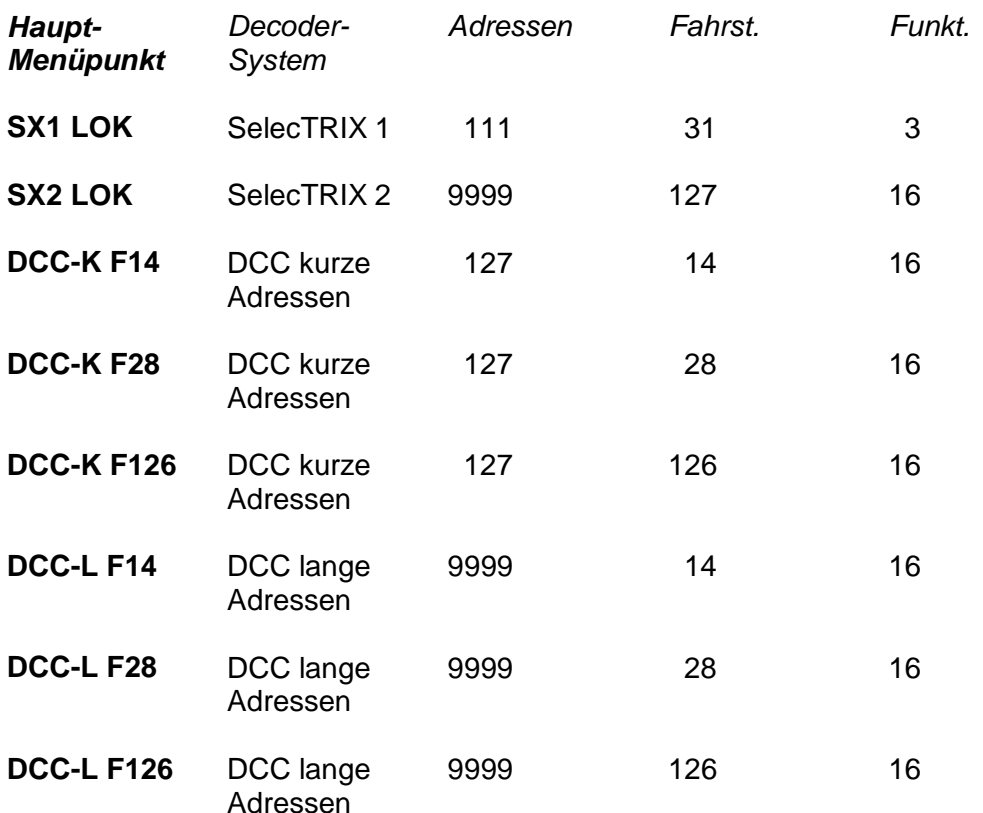

# <span id="page-14-0"></span>**4.1.HAUPT-Menü: Lokdecoder-System auswählen**

Über die Haupt-Menüpunkte muss zuerst bei der Lokauswahl über die Lok-Adresse oder bei der Eingabe einer Lok in die Lokliste das Lokdecoder-System ausgewählt werden. Dieses legt fest, über welches Format der Decoder in der Lok angesprochen wird.

## **HINWEIS:**

Bitte beachten, dass nur die Systemformate angezeigt und ausgewählt werden können, die über die Mobile Station Konfiguration auch aktiviert wurden.

Weiterhin ist bei den Funktionen zu beachten, dass zwar das entsprechende System die in der Tabelle aufgeführte Funktionsanzahl bereitstellt, diese aber in den Lokdecodern nicht alle vorhanden sein müssen.

## <span id="page-15-0"></span>**4.2.HAUPT-Menü: Schalten von SX-Bus-FUNKTIONEN (Weichen, Signale)**

Über den Haupt-Menüpunkt **FUNKTIONEN** werden Schaltbefehle auf den RMX1-Bus, z.B. zum Stellen von Weichen, ausgegeben bzw. rückgemeldet/angezeigt. Dazu muss zuerst die entsprechende SX-Busadresse des Weichendecoders eingestellt werden. Dann kann über die Funktionstasten F1 bis F8 die entsprechende Weiche am Weichendecoder Anschluss 1 bis 8 umgeschaltet werden. Drehen am Drehknopf wählt die SX-Busadresse des Funktionsdecoders aus.

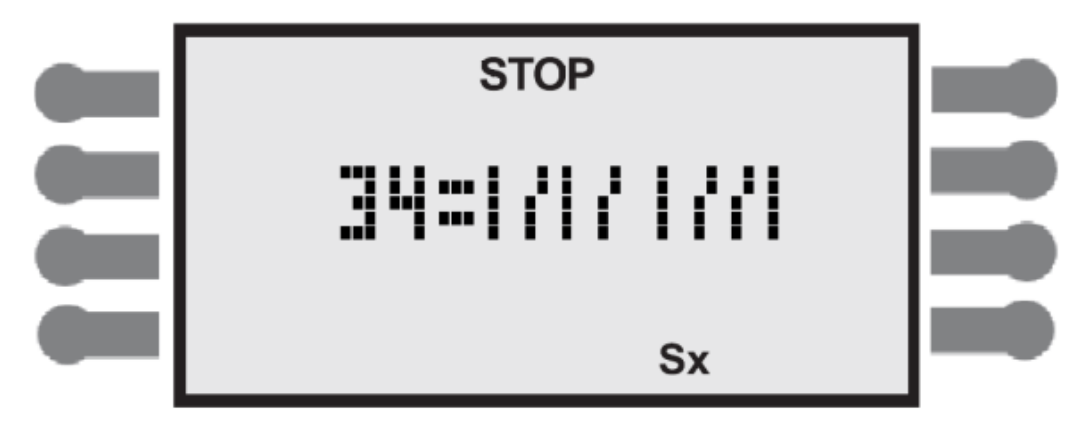

Im dargestellten Beispiel wird der Wert der SX- Adresse 34 angezeigt und kann über die Funktionstasten F1 bis F8 verändert werden.

Tastenzuordnung: Links oben ist die Taste 1, links unten die Taste 4, rechts oben die Taste 5 und rechts unten die Taste 8.

Wurde diese Adresse einem Weichen-Decoder zugewiesen (programmiert), dann werden die an diesen Decoder angeschlossenen Weichen dementsprechend geschalten.

**Wichtig:** Die Mobile Station kann Schaltbefehle nur zu Funktionsdecodern senden, welche auch am gleichen SX/RMX-Bus (0 oder 1) wie die Trix-MS1 angeschlossen sind, wenn die **Connect-Box SLX/RMX 954 nicht verwendet wird!** *Nur mit der Connect-Box ist ein Zugriff auf beide Busse mit der Trix-MS1 möglich!*

## <span id="page-15-1"></span>**4.3.HAUPT-Menü: UHRZEIT**

Über den Haupt-Menüpunkt **UHRZEIT** kann die System-Bus-Uhrzeit angezeigt werden. Nur ein Lok-Control mit SX2-Update kann die SX2-kompatible Uhrzeit bereitstellen!

## <span id="page-15-2"></span>**4.4.HAUPT-Menü: LOKLISTE**

Im Haupt-Menüpunkt **LOKLISTE** gelangt man zur Anzeige der Lokliste (auch Lok-Datenbank genannt). Durch Drehen am Drehknopf wird die nächste bzw. die vorige Lok in der Lokliste aufgerufen. Ein Druck auf den Drehknopf oder die Lichttaste aktiviert die angezeigte Lok zum Fahren mit dem Fahrregler.

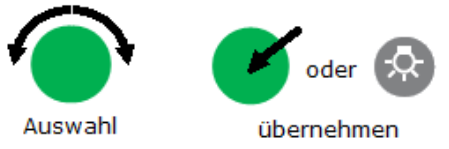

Über den Haupt-Menüpunkt **SERVICE -> NEUE LOK** kann eine neue Lok in diese Liste aufgenommen werden. Die Lokliste wird alphabetisch sortiert. Wurde keine Lok in der Lokliste eingetragen, erscheint die Meldung: LISTE LEER

# <span id="page-16-0"></span>**4.5.HAUPT-Menü: BUSLISTE**

Der Haupt-Menüpunkt **BUSLISTE** zeigt die aktuell in der Zentrale verwalteten (angemeldeten) Loks im SX2 oder DCC Format. Ein Druck auf den Drehknopf aktiviert die angezeigte Lok zum Fahren. Wenn keine Lok bisher angemeldet wurde, erscheint die Meldung: LISTE LEER

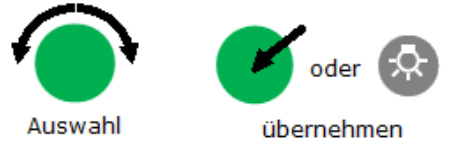

# <span id="page-16-1"></span>**4.6.HAUPT-Menü: Lok auf Schnellwahl-/Funktionstasten legen**

Um eine Lok über eine der acht Schnellwahl-/Funktionstasten aufrufen zu können, muss zuerst eine Zuordnung zwischen der Lok und einer der Tasten erzeugt werden. Dazu wird zuerst über das Hauptmenü das Lokdecoder-Format (SX1, SX2, DCC) ausgewählt und die Lokdecoder-Adresse der Lok eingegeben. Wenn nun die entsprechende Funktionstaste gedrückt wird, wird die eingegebene Lok auf diese Funktionstaste gelegt und kann dann über das Hauptmenü direkt aufgerufen werden.

Um die Zuordnung zwischen Lok und Schnellwahl-/Funktionstaste aufzuheben, muss über **Hauptmenü -> SX1 Lok** das SX1 Format gewählt, die Lokadresse **0** eingestellt und dann die entsprechende Schnellwahl-/Funktionstaste, deren Zuordnung entfernt werden soll, gedrückt werden.

# <span id="page-16-2"></span>*5.SERVICE-Menü*

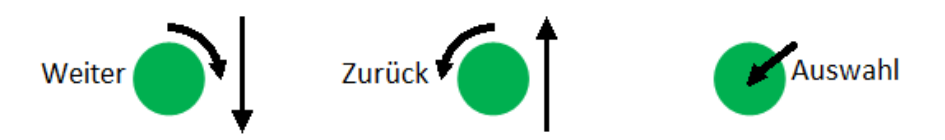

- **NEUE LOK** Neue Lok in die Lokliste der Mobile Station aufnehmen
- **ÄNDERE LOK** Bestehende Lok in der Lokliste der Mobile Station ändern
- LÖSCHE LOK Bestehende Lok aus der Lokliste der Mobile Station löschen
- **KONFIG MS** Hauptmenü-Anzeigeoptionen der Mobile Station einstellen
- **SPRACHE** Auswahl der Menü-Sprache der Mobile Station
- **INFO** Anzeige aller Symbole im Display für ca. 5 Sekunden, anschließend werden Herstellerbezeichnung und die Firmware-Version angezeigt.
- **RESET MS** Zurücksetzen der Mobile Station in den Grundzustand.

## **Lesen und Programmieren der Lokdecoder ist nur mit der RMX-PC-Zentrale möglich!**

# <span id="page-17-0"></span>**5.1.SERVICE-Menü: Lok in die Lokliste eintragen**

Nach Auswahl über das Hauptmenü **SERVICE -> NEUE LOK** kann in mehreren Schritten eine neue Lok in die Lokliste der Mobile Station mit Namen und Zuordnung zu den Funktionstasten eingetragen werden.

*Während der Eingabe in die Lokliste, blinkt das Symbol im Display*. Dazu muss zuerst ausgewählt werden, in welchem Systemformat der Lokdecoder, der in dieser Lok eingebaut ist, gesteuert wird. Dies erfolgt durch Drehen und Drücken am Drehknopf.

Als nächstes wird dann die Adresse des Lokdecoders eingetragen. Auch dies geschieht durch Drehen und Drücken am Drehknopf. Nun wird der Lok noch ein Name zugewiesen, unter dem sie in der Lokliste erscheinen soll. Die Eingabe des Namens erfolgt zeichenweise durch Drehen und Drücken am grünen Drehknopf. Dabei sind maximal 10 Stellen möglich. Danach kann der Lok ein verfügbares Display-Symbol zugewiesen werden – sollen keine Funktionssymbole zugeordnet werden, so kann das mit **LOK/OK** übersprungen werden. Die Lokliste (max. 40 Einträge) wird alphabetisch sortiert!

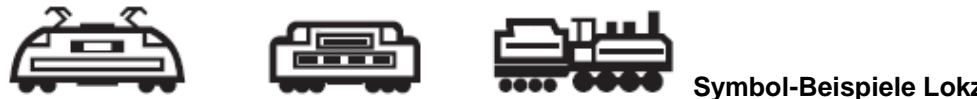

 **Symbol-Beispiele Lokzuordnung**

Wurde eine Lok mit einem SX1, SX2- oder DCC-Lokdecoder ausgewählt, so können nun den Funktionstasten Anzeigesymbole zugeordnet werden.

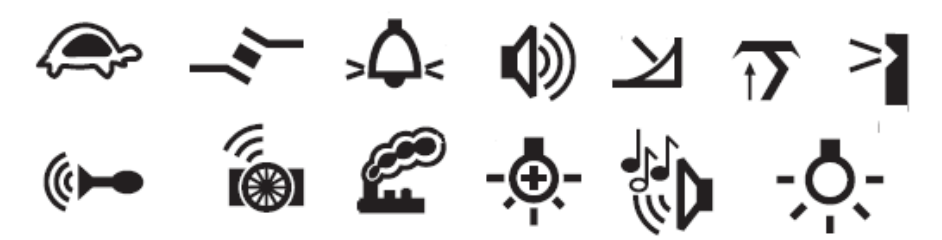

## <span id="page-17-1"></span>**5.2.SERVICE: Lok in der Lokliste ändern**

Nach Auswahl über Hauptmenü **SERVICE -> ÄNDERE LOK** können die bestehenden Lokdaten in der Lokliste geändert werden. Die Lokadresse kann nicht geändert werden, die Lok muss in diesem Fall gelöscht und neu angelegt werden.

## <span id="page-17-2"></span>**5.3.SERVICE: Lok aus der Lokliste entfernen**

Nach Auswahl im Hauptmenü **SERVICE -> LÖSCHE LOK** kann eine Lok aus der Lokliste entfernt werden. Durch Drehen am Drehknopf muss die zu löschende Lok ausgewählt und per Druck auf den Drehknopf gelöscht werden.

## <span id="page-17-3"></span>**5.4.SERVICE: Lokdecoder programmieren**

*Diese Funktion steht mit dem RMX-Update nicht zur Verfügung! Lokdecoder müssen per RMX-PC-Zentrale programmiert werden!*

## <span id="page-17-4"></span>**5.5.SERVICE: Lokdecoder programmieren - Programming On the Main**

*Diese Funktion steht mit dem RMX-Update nicht zur Verfügung! Die POM Programmierung der Lokdecoder muss mit der RMX-PC-Zentrale erfolgen!*

# <span id="page-18-0"></span>*6.SERVICE-Menü: Mobile Station konfigurieren*

# <span id="page-18-1"></span>**6.1.SERVICE: KONFIG MS**

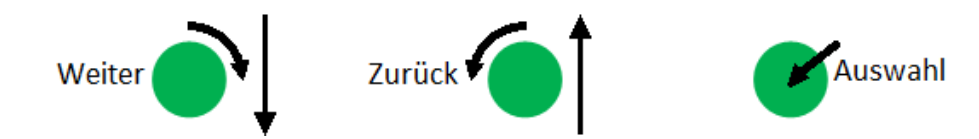

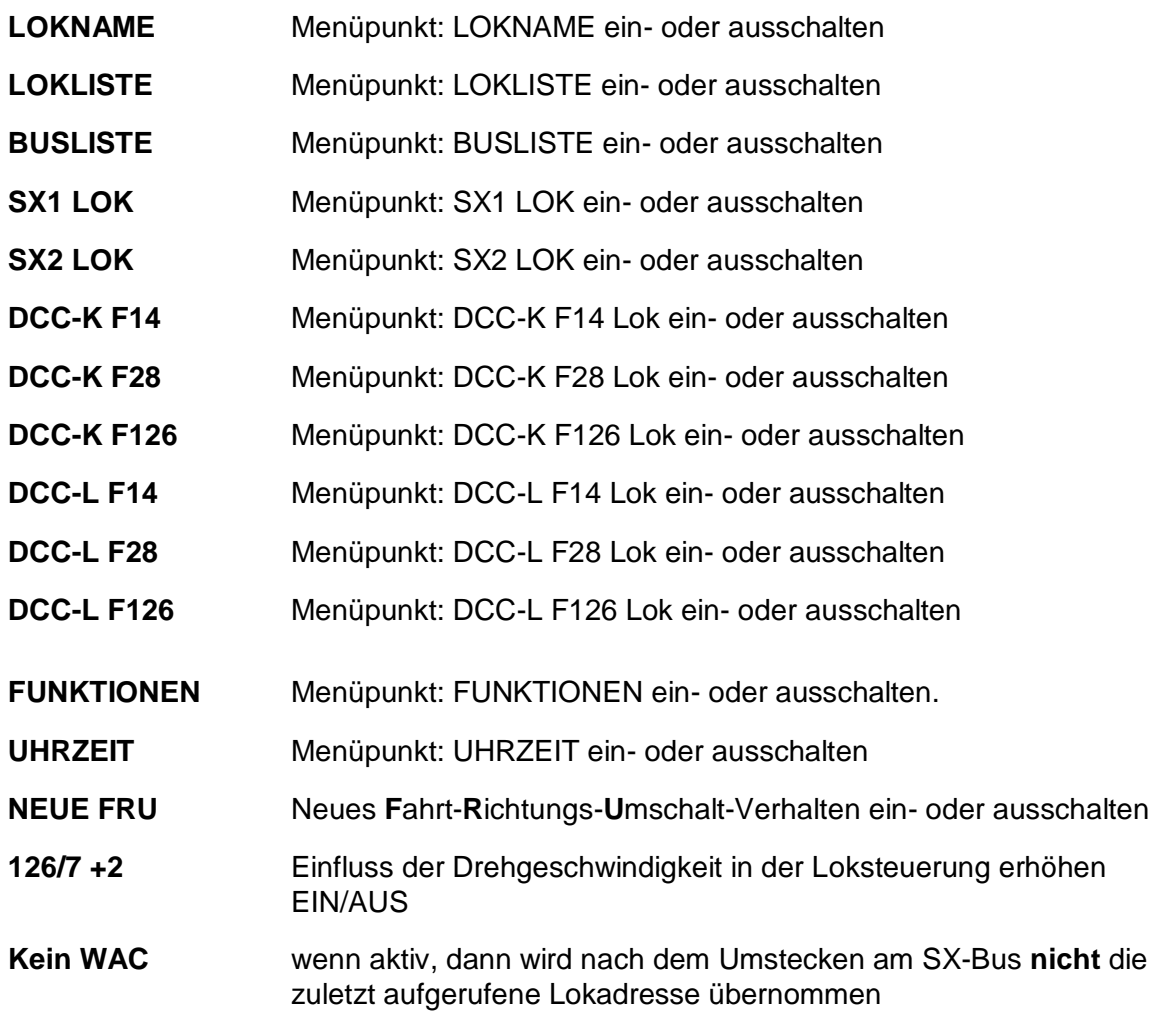

und wieder von vorn beginnend

Im Hauptmenü **SERVICE -> KONFIG MS** kann weiterhin ausgewählt werden, welche Hauptmenü-Punkte im Hauptmenü angezeigt werden sollen. Die Auswahl des entsprechenden Menüpunktes erfolgt durch Drehen am Drehknopf.

Die Aktivierung/Deaktivierung einer Funktion aus dem Konfigurationsmenü erfolgt durch Druck auf den Encoder oder durch Drücken der Lichttaste.

Das ausgeschaltete Lichtsymbol entspricht dann einer ausgeschalteten Eigenschaft bzw. umgekehrt.

Die Übernahme der neuen Konfiguration erfolgt mit der **LOK/OK** - Taste Mit der Taste **Menü/ESC** kann die Konfiguration abgebrochen werden.

# <span id="page-19-0"></span>**6.2.Service: Lokdatenbankaustausch**

Durch Drehen am Encoder kann zusätzlich das Untermenü <**Liste**> ausgewählt werden. Hiermit ist es möglich die Lokdatenbank zwischen 2 Trix-MS1 zu synchronisieren, d.h. es wird die Lokliste einer Trix-MS1 in eine andere Trix-MS1 übertragen. Dies funktioniert sowohl mit 2 Trix-MS1 an der Gleisbox, als auch an der Connect-Box.

Die vorhandene Liste in der auf Empfang gestellten MS1 wird ergänzt bzw. aktualisiert!

# <span id="page-19-1"></span>**6.3. MS INFO**

Das Hauptmenü **SERVICE -> INFO** aktiviert für kurze Zeit das gesamte Anzeige-Display und zeigt die Startbilder nacheinander an – danach wird die zuletzt gefahrene Lok angezeigt.

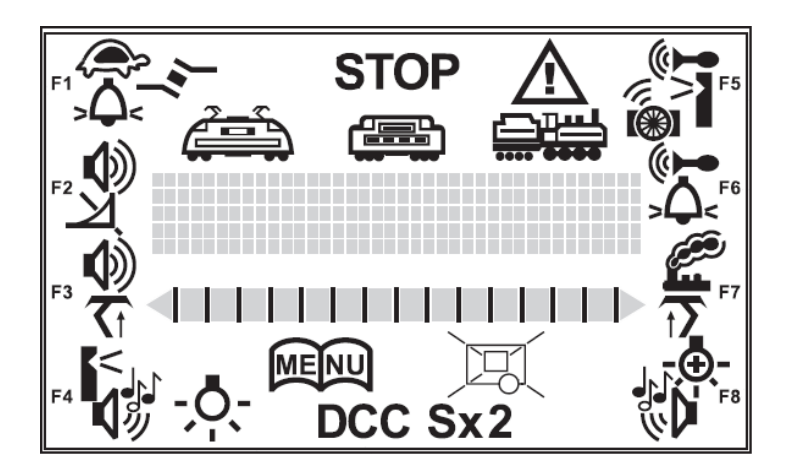

## <span id="page-19-2"></span>**6.4.SERVICE: Sprache**

Das Hauptmenü **SERVICE -> SPRACHE** kann über einen Druck auf den Drehknopf bzw. auf die **LICHT**-Taste zwischen Deutsch (SPRACHE) und Englisch (LANGUAGE) umgeschaltet werden. Übernommen wird die angezeigte Sprache durch Drücken der **LOK/OK**-Taste.

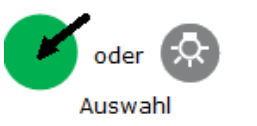

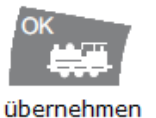

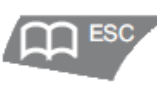

abbrechen

## <span id="page-19-3"></span>**6.5.SERVICE: Mobile Station Reset**

In der Auswahl Hauptmenü **SERVICE -> RESET** kann die Mobile Station in einen definierten Grundzustand zurück gesetzt werden. Nach Drücken des Drehknopfes oder der Licht-Taste erscheint (blinkt) die Abfrage: SICHER?

Die Taste **MENÜ/ESC** bricht den Vorgang ab, ein Druck auf den Drehknopf oder auf die Licht-Taste führt den RESET durch.

**ACHTUNG: Bei einem RESET wird auch die Lokliste gelöscht!**

Diese Anleitung behandelt nur die mögliche Funktionalität, die mit der Trix-MS1 nach Update auf die aktuelle msrmx-Firmware ermöglicht wird!